DID YOU KNOW?

Closer has a robust template library with 100+ documents readily available for you to use. This includes all of the up-to-date Working Group documents!

Easily add your Working Group Documents to the matter you'r actively working on. [Click](https://www.iorad.com/player/2277127/Working-Group-Documents-in-Closer?ref=slack#trysteps-1)  [here](https://www.iorad.com/player/2277127/Working-Group-Documents-in-Closer?ref=slack#trysteps-1) for a quick tutorial.

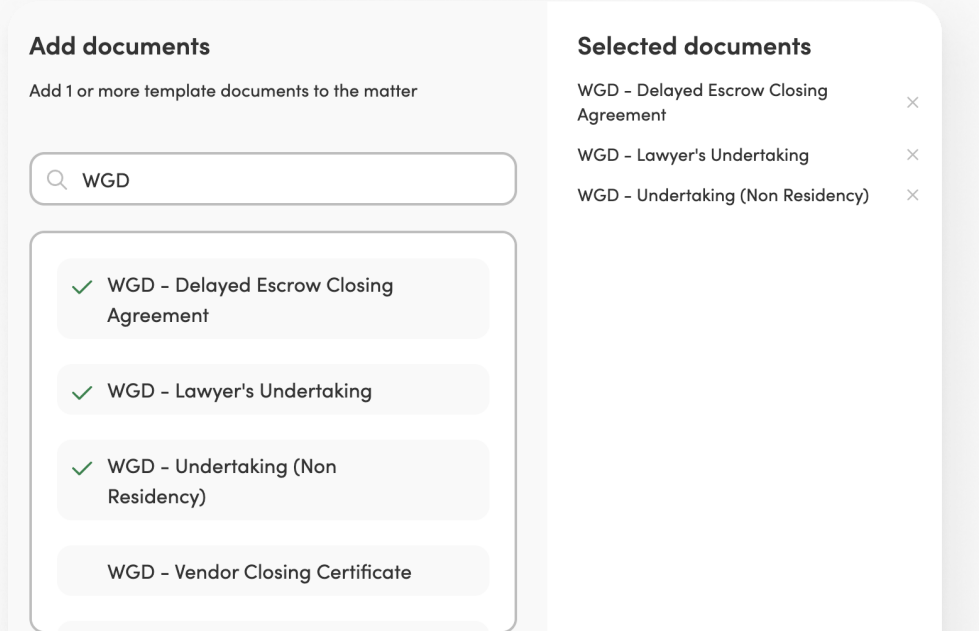

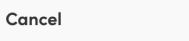

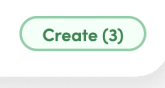

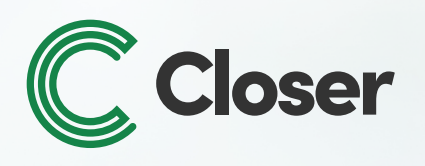

# Using Closer for Ontario Standard Closing Documents

Quickly find the document you need by storing all of your Working Group Documents in one convenientlocation. Click here to learn how it's done!

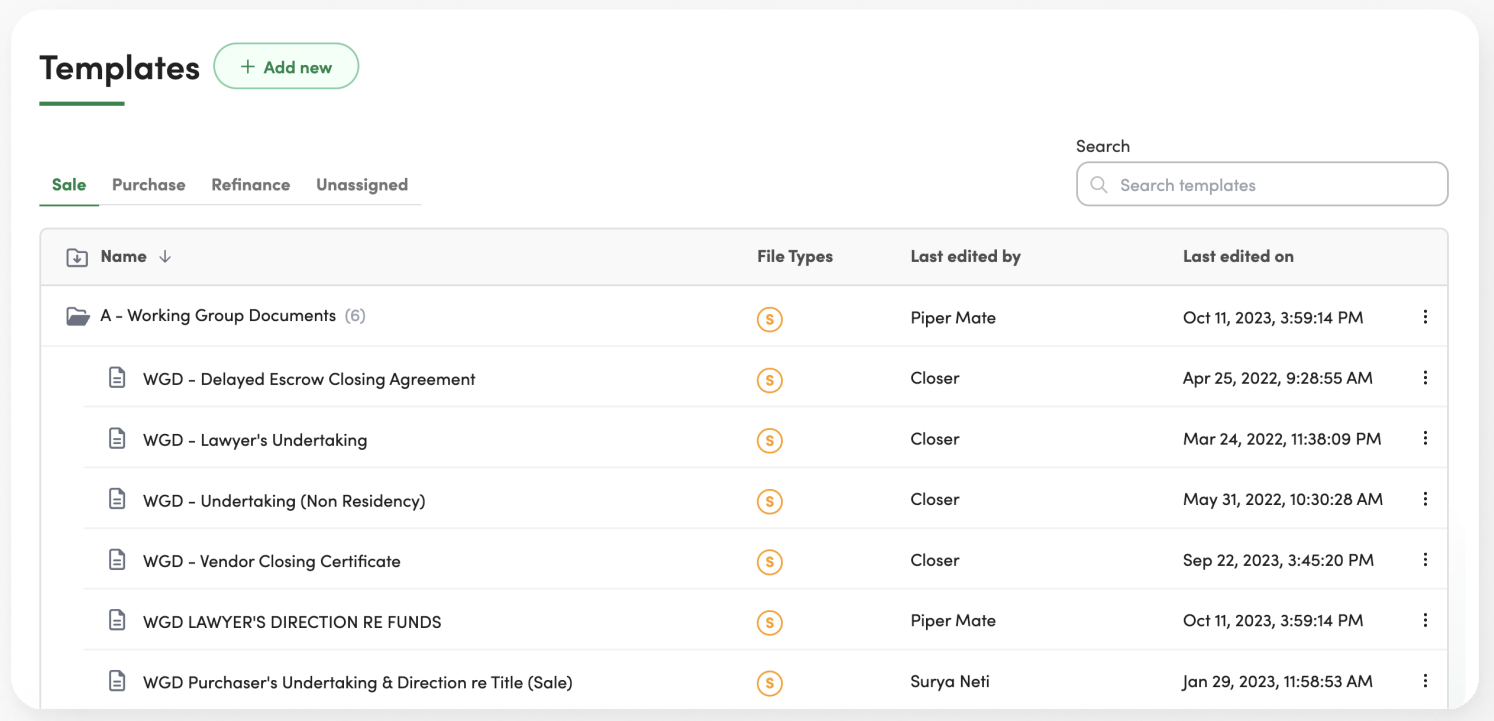

## Adding WGD Documents to a Matter

Add your desired Working Group Documents to the list of default documents that appear on every matter. By doing this, you won't have to search and create new WGD in each new matter. Click here to see how it works.

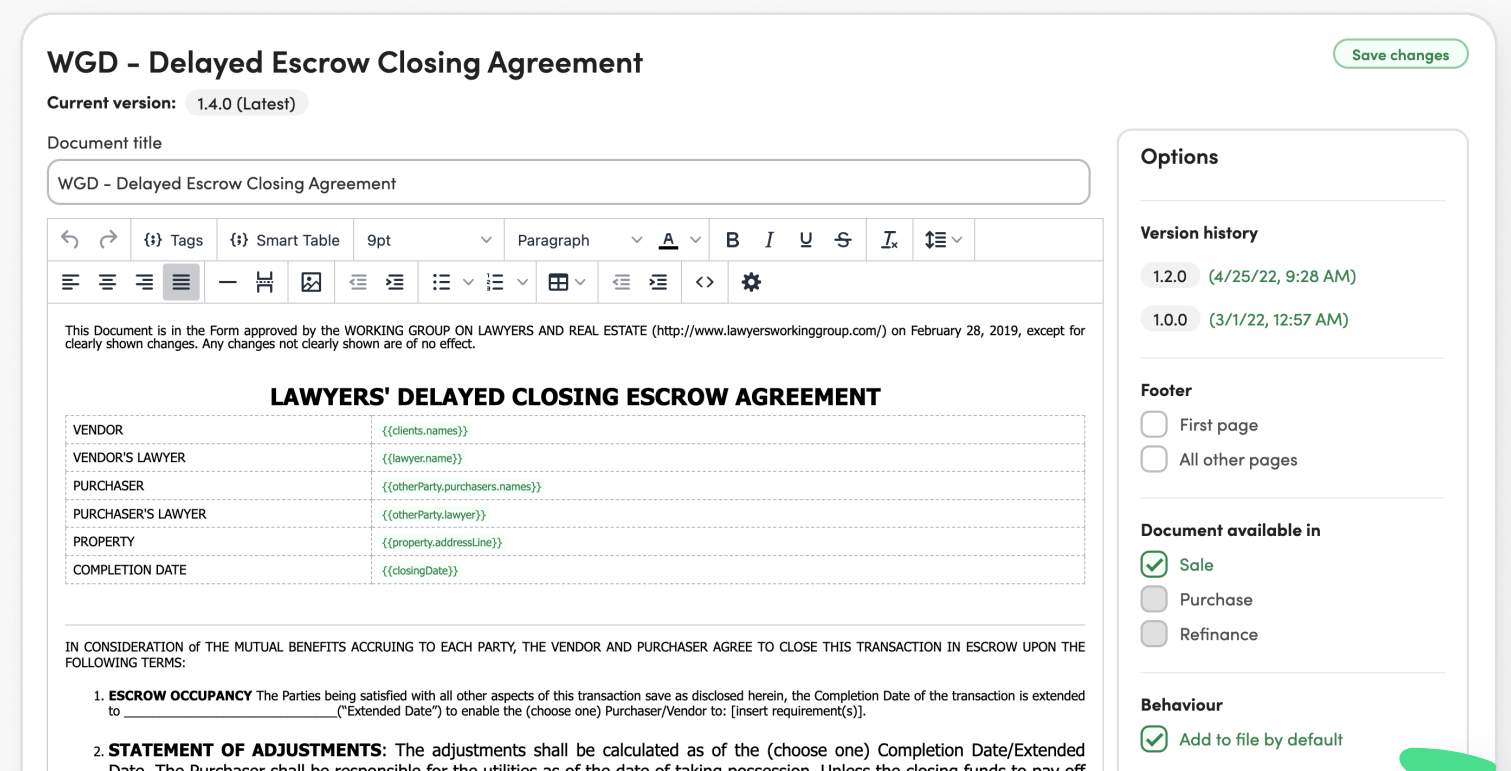

3. REGISTRATION: Subject to a subsearch of title and search of executions satisfactory to the Purchaser's Lawyer, and

the Vendor's mortgage(s) are released to the Vendor's Lawyer, the Purchaser agrees to pay the per diem as stated in the

#### Adding WGD Documents to Folder

Reach out to us at sales@lawlabs.ca, 888.520.4004, or simply **click here** to get started for free, today!

mortgage payout statement(s).

If you'd like additional support managing your Working Group documents, please reach out at [support@lawlabs.ca](mailto:support@lawlabs.ca), or send us a chat directly in Closer

## Adding WGD Documents to Each Matter by Default

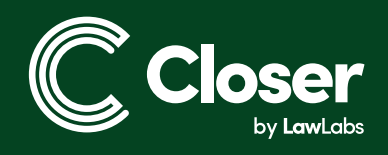

#### New to Closer?

#### We are here to help!